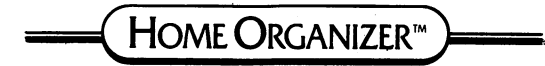

# **CHEQUE BOOK**

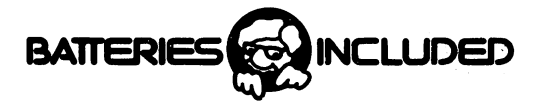

### **INTRODUCTION**

Thank you for purchasing CHECKBOOK. This program is one of our titles in the HOME ORGANIZER series. is one of our titles in the HOME ORGANIZER series. This series was designed specifically for the specifical lying specifically for the specifical lying specifical professional database program called The Consultant selling database management systems for the Commodore 64.

We are sure you will find the program a useful application for your home computer. Now you can store and analyze your checks and expenses in revealing new ways.

### SECTION 1 - PROGRAM LOADING

Place the master diskette into the disk drive and type:

### $load<sup>m</sup>0: **8,1$

Press: RETURN Press: RETURN

when loading the program disk, no external<br>attachment that may use some of the computer's<br>memory is allowed (I.e.: Cartridge program or 80-column attachment). If such a device is installed, the program will not load properly. Fully transparent interfaces, like a printer interface or a BusCard are allowed. interface or BusCard are allowed.

### SECTION <sup>2</sup> - USING THE PROGRAM

The Home Organizer Series is completely menu the screen. Once the HOME ORGANIZER PROGRAM is loaded into the computer it is no longer required in the disk drive. The program diskette should be removed for safe-keeping.

When using the HOME ORGANIZER PROGRAM you can<br>always return to the main menu by holding down the SHIFT key and pressing: F7 any time the cursor is flashing. flashing.

The screen colors may be adjusted as follows:

- 
- F3 Set background color of screen.
- $F5 Set character color.$

### SECTION 3 - CREATING A DATA DISK

If you are using the program for the must be data disk to contain your information must be ERASE ALL PREVIOUS INFORMATION ON THE DISK. MAKE SURE A NEW DISK IS IN THE DISK DRIVE.

To create a new data disk PRESS THE '6' KEY and then follow the instructions on your monitor. The and dien formatting of the disk will take about five minutes. The file created will allow <sup>1000</sup> entries per disk of your personal checking data. MAKE SURE<br>TO LABEL THIS DISK AS YOUR DATA DISK. TO LABEL THIS DISK AS YOUR DATA DISK.

(CREATING A FILE) IS ONLY USED WHEN A NEW DATA DISK IS REQUIRED.

### SECTION 4 - UPDATE DATA FILE

The main menu is on the screen. The main menu is on the screen and screen.

PRESS: 1

The main menu clears and the different fields in the record are displayed as below.

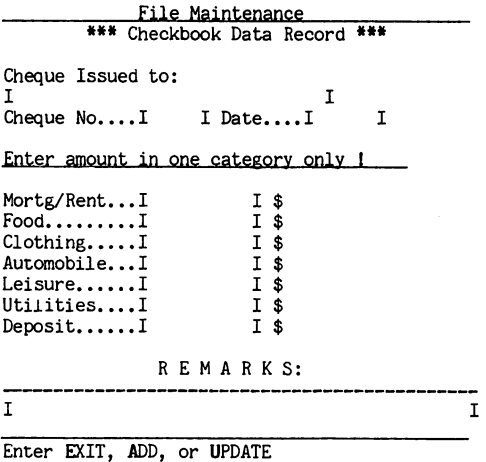

At the bottom of the screen is the prompt line. In this instance the prompt line displays: 'Enter Exit. Add or Update'. The prompt line acts as a sub-menu to show you what is the next required step.

### Section 4.1 - ADDING DATA

PRESS THE 'a' KEY.

The prompt line changes to display: 'Enter record data (<- kev to finish)'. The cursor moves to the first field on the screen and is blinking, waiting for data entry.

NOTE: Pressing the RETURN or CRSR down key will move the cursor to the next field. Pressing the field. Pressing the HOME key will move the cursor<br>to the topmost (first) field on the screen. Pressing the DEL key will delete the last character reached. Pressing the INST key will move the<br>characters to the right of the cursor right until amount (\$) fields will not accept alphabetic characters. characters. Enter the following information into the appropriate field: Field Name Type Issued to Bell Canada 001 cheque no. Date 840125 date 8 and 8 and 8 and 8 and 8 and 8 and 8 and 8 and 8 and 8 and 8 and 8 and 8 and 8 and 8 and 8 and 8 and 8 a 79.23 Utilities 79.23 Add Record<br> **\*\*\*** Checkbook Data Record \*\*\* \*\*\*\*\*\*\*\*\*\*\*\*\*\*\*\*\*\*\*\*\*\*\*\*\*\*\*\*\*\*\*\*\*\* Cheque Issued to: IBell Canada T Cheque No.... 1001 I Date.... 18401251 Enter amount in one category only !  $I$ \$ Mortg/Rent...I  $Food. \ldots \ldots I$  $I<sub>s</sub>$ Clothing.....I I \$<br>Automobile...I I \$ Automobile...I  $T \dot{s}$ Leisure......I Utilities... $179.23$  $I$  \$ Deposit......I  $I$  \$ REMARKS:  $\mathsf{T}$  $\mathsf{T}$ 

Enter record data  $(< -$  key to finish)

When all data has been entered correctly PRESS :  $\leftarrow$ KEY. When this key is pressed the disk drive becomes active and the data for this record is written to the disk drive.

Let us add a few more cheques to our checkbook. We

displays: 'Add another record (y/n) ? v' with the cursor blinking over the default answer "y" - just press: RETURN. Continue on and add the following checks into the checkbook. checks into the checkbook.

Field Name Type Issued to **DEPOSIT**  $\sum_{n=0}^{\infty}$ Cheque No.  $\sum_{n=0}^{\infty}$ Date <UP ARROW>  $\mathcal{L}$  . The contract of  $\mathcal{L}$ Note: data in a field, the contents of the previ-<br>ous record will be automatically filled in. In this case '840125' will be placed in the date field. Deposit 2500.00 PRESS THE R. P. LEWIS CO., LANSING THE DR. P. LEWIS CO., LANSING THE DR. P. LEWIS CO., LANSING THE D. P. LEWIS CO., LANSING THE D. P. LEWIS CO., LANSING THE D. P. LEWIS CO., LANSING THE D. P. LEWIS CO., LANSING THE D. P. L Field Name Type Holiday Travel Issued to Cheque No. 002 Date 840207 Leisure 1279.23 PRESS THE <- KEY TO ENTER THE DATA Field Name **Type** Issued to Bell Canada Issued to Bell Canada Cheque No.  $014$ . . Date 840130 ---- . . . . . Utilities 25.00 Remarks Long distance calls. PRESS THE <- KEY TO ENTER THE DATA KEY TO ENTER THE DATA Field Name **Type** Issued to Longo's Fruit Market Cheque No. <sup>004</sup> Date 831225 date 831225 and 83225 and 83225 and 83225 and 83225 and 83225 and 83225 and 83225 and 83225 and 83225 and 832 Food 52.00 PRESS THE  $\leftarrow$  KEY TO ENTER THE DATA Field Name Tvpe Issued to Ontario Hydro Cheque No. <sup>052</sup> Date Date <sup>831225</sup> Utilities 118.21

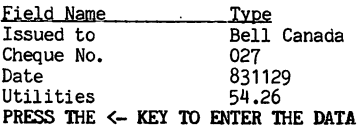

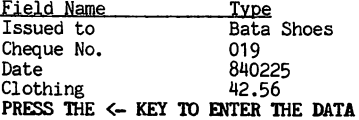

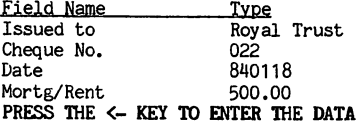

checkbook. The prompt line displays: 'Add more<br>records ? y' - Press 'n'. The prompt line returns to display: 'Enter Exit. Add or Update -'.

### SECTION 4.2 - UPDATE DATA

PRESS the 'u' KEY.

The data clears from all the fields and the prompt line displays: 'Enter search data (press <- when done)'. The cursor is blinking in the first field.

Update Record<br>\*\*\* Checkbook Data Record \*\*\* Cheque Issued to: I  $\mathbf{T}$ changes are a state... In the state of the state of the state of the state of the state of the state of the state of the state of the state of the state of the state of the state of the state of the state of the state of t Enter amount in one category only ! Mortg/Rent...I<br>Food........I  $I$ \$ īš  $Clothing$ .... $I$  $I$   $\dot{s}$ Automobile...I I \$ Automobile...I Leisure......I  $I$  \$ Utilities....I  $I$  s Deposit......I  $I$  \$ REMARKS: T T Enter search data (press <- when done) January 25, 1984. Type bel in the first field<br>(Cheque issued to) and then press <-. The disk that starts with bel is displayed on the screen. Update Record \*\*\* Checkbook Data Record \*\*\* Cheque Issued to: TRell Canada т Cheque  $No...1001$  I Date....I840125I Cheque No <sup>1001</sup> Date....18401251 Enter amount in one category only ! Mortg/Rent...I  $I$  \$  $I$ \$ Clothing  $I$  \$  $I \dot{s}$ Automobile...I Automobile...I  $T$  \$ Leisure <sup>I</sup> \$ Utilities.... $I79.23$ I\$ Deposit......I  $I$  \$  $\mathbf{r}$ T Change,Del,Next,Prev,Match,Rec.#, Exit?

 $-7-$ 

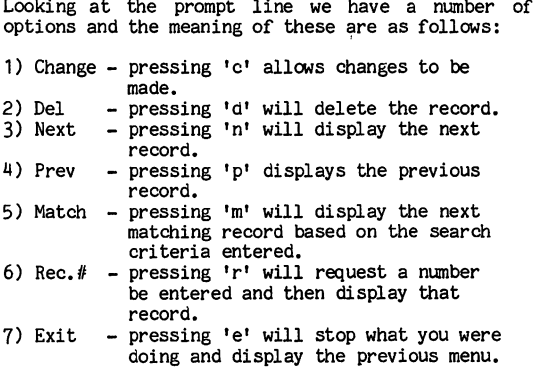

The above options will allow us to browse through our records. When the desired record is displayed<br>on the screen we have the option of changing or on the screen we have the option of changing or deleting it. The Exit function will allow us to stop the function.

The record displayed is not the one we require. Press: m and the disk drive becomes active looking for the next record that starts with "bel" in field one. The next record displayed is the Bell cheque for \$25.00. Press: c so that corrections can be made. The cursor is blinking in field one.  $0r$  $data$  entry the amount entered was  $25.00$  and the. real amount was 250.00. Move the cursor to the field labelled utilities using the CRSR down key and type 250.00. When the change is entered press the '<-' key. The disk drive becomes active and the corrected record is written in the checkbook.

In the above example we demonstrated a simple string search. I.e.: how to find any record that starts with bel in the first field. We will see that more advanced searches can be accomplished.

Press: e to exit the Update Record menu. Press: e<br>to exit File Maintenance. Before the main menu appears, the disk drive becomes active and the prompt line displays:

### Scratching kev-files Script key-files and the secret secret in the secret secret in the secret secret in the secret secret in the s

### Please standby..writing file,.

The CHECKBOOK program keeps a special file, called<br>a key-file, on the disk, The program is now updating this file to reflect the changes you have entered. entered.

### $\bullet$ SECTION 5 - SEARCHING FOR RECORDS

We are in the main menu. we are in the main menu. The main menu is a set of the main menu. The main menu is a set of the main menu. The

Press: 2

prompt line displays: 'Enter search data (press <advanced search options than the simple string search we have seen previously. The search options available are as follows: available are as follows:

### SECTION 5.1 - String Searches

an exact match of a specific group of letters, numbers, or other characters in the field of the field of the field of the field of the field of the field of t specified.

Let us search for all checks that are issued to a company or person whose first letter in their name starts with 'b'.  $s$  . The  $\mathbf{r}$  starts with  $\mathbf{r}$ 

Type: Remember to place the 'b' PRESS: <in the Check is the Check is the Check is the Check in the Check is the Check is the Check in the Check is the

At the top right hand corner of the screen is displayed  $R=0001$ . When checks are entered into the CHECKBOOK program a record number is arbitrarily assigned to each check.

R=0001 \*\*\* Checkbook Data Record \*\*\* Cheque Issued to: Cheque Issued to:  $\mathbf{I}$ Cheque No....I001 I Date....I840125I Enter amount in one category only ! Mortg/Rent...I  $I$  \$ Mortg/Rent...I  $I$  \$ .......<br>Clothing  $I$  \$  $I<sub>s</sub>$ Automobile...I  $I$ \$ Leisure......I Utilities....I79.23  $I$ \$  $Deposit. \dots .1$  $T$  \$ REMARKS:  $\mathbf{r}$  $\mathsf{T}$ EXIT, Next, Prev, Match or Rec # ? Let us carry on our search for all b's Press: m Press: A Bell Canada check for 250.00 is the next check displayed. (R=0003) Press: m Press: A Bell Canada check for 54.26 is displayed.  $(R=0007)$  $\mathcal{L}$ Press: m Press: Bata check for 42.56 is displayed. (R=008) Press: m Press: The prompt at the bottom screen: 'end of file (press any key)' is displayed. Whenever the last displayed. Pressing any key will return you to the main menu.

 $-10 -$ 

main menu.

### SECTION 5.2 - Wild Card Searches

<sup>A</sup> wild card search enables you to search for string without specifying all the characters in the characters in the characters in the characters in the characters in the characters in the characters in the characters in the characters in the characters in the characte string. For example, if you want to search for the<br>next data rcord whose issued to field contains the hetter a in the second position, you would describe the string by typing: ?a. The question-mark stands for any character. The ? is called a wild card.

We are in the main menu.

Press: 2 Press:

Type: ?a  $Press: <$ 

check to Bata is displayed. (R=0008)

### $SECTION 5.3 - Match$  anywhere search

the string anywhere in the field. Unlike the other<br>searches, a **Match anywhere** search will match the string in any position, not just the beginning of the field.

In our simple string search we looked for all<br>checks issued to a company or person whose name started with a **b**. The 'Match anywhere search' allows us to find any checks issued to companies or names that have a b anywhere in their name.

We are in the main menu. we are in the main menu.

Press: 2 Press: I Notice at the top of the screen an exclamation mark  $\frac{1}{2}$  is the type of the type of the type of the type of the type of the type of the type of the type of the type of the type of the type of the type of the type of the type of the type of the type of the type of the Type: Press: <-

The first check to Bell Canada is displayed.

Press: m and work thru the checks. Notice that if a **b** is anywhere in the name then the record is matched.

### SECTION 5.4 - Unequal Searches

This type of search looks for records containing data that is either greater than or less than some indicated value. indicated value. As an example let us look for all checks issued after January 25, 1984. We are in the main menu. we are in the main menu and a main Press: 2 Press: Move the cursor down to the date field. Move the cursor down to the date field.  $Press:$ Press: Notice at the top of the screen a greater than symbol is printed. symbol is printed. Type: <sup>840125</sup> The first check to match is to Holiday Travel for 1279.23. Press: m Press: ra The next check to match is to Bata Shoes for 42.56.  $PRESS: m$ PRESS: ra The end of file is reached.

Remember that unequal searches can be used on alphabetic characters as well as numbers.

### SECTION 5.5 - Any Match Searches

The end of file is reached.

without any particular record in mind, or you want to look at the entire file, you can use an any Income search. The first position **O**f any field and then run the search. Each record will be displayed in the order that it was entered. that it was entered.

### SECTION 5.6 - Not Equal Searches

١

The Not equal search allows us to search for records which do not match our search criteria. To specify a Not equal search, press: RVS ON (CTRL and 9 keys) and then enter the search string into the appropriate field.

### SECTION 5.7 - Key Field Searches

The date field is the date field in the international contract is in the field of the international contract in data file option. When you do a search in a key automatically sources when you exit from the Update of Update the Update of Update Update Update Update Update field the matched records are displayed in a sorted order. Let us take a look at a few examples. You are in the main menu. your areas in the main measured and main measured in the main measured in the main measured in the main measured in the main measured in the main measured in the main measured in the main measured in the main measured in t move the cursor into the date field. Press: <-Notice that record  $#7$  is diplayed first and the date is  $831129$ . Press: m The next record displayed is  $#5$  and the date is 831225. 831225. that the date of the check is greater than that of the previous check displayed. In our discussion on searches we only used one search parameter per search. The search parameters can be composed of mutiple search criteria. As an example let us look for all checks issued to utilities in <sup>1983</sup> from the earliest to the most recent. recent. We are in the main menu. Press: 2 Type: <sup>83</sup> into field #3 (Date) Move the cursor to the utilities field. Type:  $\times$ 0 Press: <- Step thru the file using the 'm' key and see for yourself that the desired search in this example

ţ

can be accomplished.

### SECTION 6 - SETUP PRINTER

This option is used to turn the printer on and off.<br>When CHECKBOOK is first run the printer is when Checkbook is first run the printer is first in automatically turned of the second off.

we are in the main measure

Press: 3 Press:

The following questions will be asked.

Single or Double spacing ?<br>The default answer is **s.** If you require single spacing on the printer then just press: RETURN. If double spacing is required then type: d<br>and then press: RETURN. and then press: RETURN.

The printer device is number 4. If you<br>require output to the printer then just press: other than 4 then just enter in the device number and press: RETURN.<br>If you want to output the data to a

sequential file on the disk then type:  $8$  and press: RETURN. If you do this a file name is requested. Enter a file name and then press: RETURN. This<br>feature allows data to be transferred from the CHECKBOOK to the PaperClip Word Processor.

Output to Screen or Printer

The default answer is the screen. If you require output to the screen then press: RETURN. To output reports to the printer then type: p and then press: RETURN.

If output to the screen is selected then the<br>program will return to the main menu. If the printer is selected then the following questions will be asked. was as asked.

Lines/page ?

 $\cdot$ 

The default answer is 55. If you want to print <sup>55</sup> lines per page then press: RETURN.

If you are using a Commodore printer then  $press: c if not then press a.$ 

The program returns to the main menu.

### SECTION 7 - PRINT REPORTS

The CHECKBOOK program can generate three different OPTION #4 from the main menu. The three report formats are as follows:

### SECTION 7.1 - TRANSACTION LISTING

The Report looks as follows:

v<del>.</del>0.000.000.000.000.000.000

Page  $-1$   $-$ 

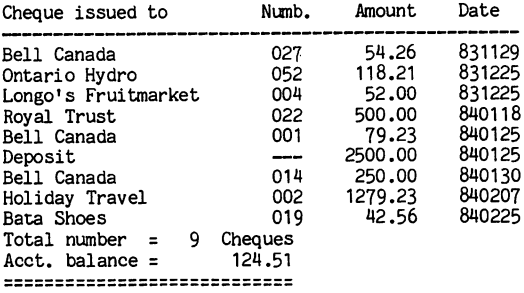

The above report was generated by selecting (REPORT #1) - Transaction Listing. When the report screen was displayed an asterisk was placed in the date checks are reported from the earliest to the most recent. (The date field is a key field)

As practice generate a TRANSACTION REPORT for only those checks written to Bell Canada. Remember that when the TRANSACTION screen is displayed, type in bell as the search criteria into the Name field.

 $-16-$ 

### SECTION 7.2 AND 2.2 AND 2.2 AND 2.2 AND 2.2 AND 2.2 AND 2.2 AND 2.2 AND 2.2 AND 2.2 AND 2.2 AND 2.2 AND 2.2 AN

The report looks as follows:

ORGANIZER Check Book V1.0 ORGANIZER Check Book

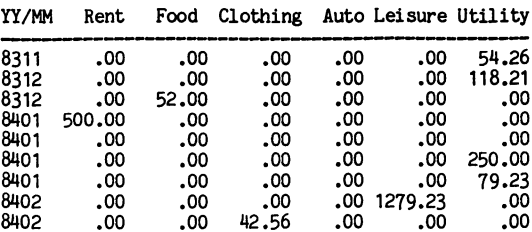

TOTS: 500.00 52.00 42.56 .00 1279.23 501.70 . . . . . 52.00  $-1.5$  $\cdot$  . . . . . . 1279.23

The above report was generated by selecting (REPORT #2) - Category Totals. Again, as the sort criteria an asterisk was placed in the date field.

### SECTION 7.3 AIJi

This is report  $#3$ . This report generates all fields in each record and prints one field on each line. This report is useful if you want to dump all the information from each record out to a sequential file on the disk drive.

### Section 7.4 - REPORT OVERVIEW

Although the CHECKBOOK program has only three fixed<br>report formats the information generated can vary depending on the search critera chosen. We will see in the next section that by using the sort option very specialized sorted reports can be<br>generated using one of the above formats. The generated using one of the above formats. entire screen can be output to the printer by pressing:  $101$  when the cursor flashes in a field.

### SECTION 8.0 - SORT DATA FILE

Previously it was discussed that the date field is<br>automatically maintained in a sorted order by the use of a key file. It was also demonstrated that a

Page  $-2$   $-$ 

sorted report based on the date could be generated. The Sort data file function lets you create a key field for any field and thus allows better<br>flexibility in the type of sorted reports that can be generated. Let us take a look at a few examples.

Example #1 Example #1

Let us say that we want to generate a Transaction<br>Report of all the checks written in alphabetical order. For this type of report we require a key field for field #1 (Check issued to).

We are in the main menu. where in the main measurement and account the main contract of the main contract of the main contract of the main contract of the main contract of the main contract of the main contract of the main contract of the main con

Press: 5

The main menu is replaced by a new screen with all the fields in the record displayed - each<br>associated with its field number. The prompt line — each at the bottom of the screen displays: 'Enter field to sort  $-1$ '.

Press: RETURN Press: RETURN

Prompt line displays: 'Enter sort depth (15 max.) -6'  $\overline{\phantom{a}}$ 

Press: RETURN

depth to be  $6.$  This implies that only six characters of field #1 will be compared when<br>sorting. sorting.

Prompt line displays: 'Subsort req'd ? n'

Press: RETURN

Subsorts will be discussed in the next example. In this example it is not required. By pressing return to the prompt the default answer of no is accepted. no is accepted.

The disk drive turns on and the key file is<br>created. What happens is that the first six characters of field number one in each record are read into the computer memory, sorted, and then the complete the program returns to the main menu.

Enter the Transaction Report and place an asterisk<br>in the name field. Generate the Report and see for in the name field. Generate the Report and see for yourself that the checks are displayed<br>alphabetical order. in alphabetical order.

As another example go to the Transaction Report and place an asterisk in the name field. Move to the cate field and type: '8401'. This report will in January 1984. Try it! in January 1984. Try it!

Example #2 Example #2

Let us generate a Transaction Report with all the checks in alphabetical order. In addition to this<br>if the name matches we want the checks to be sorted by the date from the earliest to the most recent. by the date from the earliest to the most recent.

In order to do this, sort field  $#1$ . When a subsort is prompted enter:  $\dot{y}$  and then press RETURN. Press: 3 (date field) in answer to the field number. Specify 6 when the sort depth is requested to cover all six characters of the date field. You have all steam characters of the date field. The date field of the date field of the date field. You have the state o told the program to use field #3 (date) as sort criteria if field #1 (issued to) is the same.

before but for identical names the date follows the proper order.<br>Up to ten levels of subsorting may be specified at any one time. That is; if field 3 is also the

### same, use field and so on. SECTION 9 - Complex Functions

Whenever a cheque record has to be located, any or all search modes may be combined. If, for for instance, all transactions during a certain month over a certain amount to a particular company or person should be located, the following steps would be taken. be taken.

we are in the main menu.

Press: 2 Press:

The prompt line displays: 'Enter search data (press and the cursos the cursos to the Issued to the Issued to the Issued to the Issued to the Islamic to the Islamic Translation of the Islamic Translation of the Islamic Translation of the Islamic Translation of the Islamic Tr field and enter: o, move to the Date field and enter: <sup>8312</sup> and lastly move to the Utilities field

The search should produce the cheque to Ontario<br>Hydro of Dec. 25th 1983 in the amount of \$118.21. met. This demonstration becomes more valuable with your real records of course, since we had only one your real records of course, since we had only one matching record where you might have many.

### SECTION 9.1 - Numeric Fields

When searching in a numeric field (date and all amount fields), two different actions take place. If the search data is entered in only one field, a position dependent search is performed. If, however, a prior search string was supplied on the screen, then true numeric comparison is done. To demonstrate the two contracts of the two kinds of the two kinds of the two kinds of the two kinds of the two kinds of the two kinds of the two kinds of the two kinds of the two kinds of two kinds of two kinds of two kinds searches. searches.

Enter:  $\angle$  into the Utilities field and press  $\angle$ key.

The record located will show: '118.21' in the amount field which is obviously greater than 2. position dependent search was done. I.e.: the first digit is already less than 2, so the search criteria is met. To demonstrate a true numeric search: search:

Enter:  $*$  in Issued to field and  $>80$  into Utilities field. Press: <- key.

Intended search criteria; the first one being for<br>the amount of \$118.21. When the m key is pressed, the second record of \$92.15 will be displayed.

You might say: 'why so complicated ?' until you try to locate cheques where only cetain digits of the amount are known and a positional search comes in very handy.

### SECTION 9.2 - Sequential files

When the Printer Device question during Printer Setup is asked, answer with the disk unit number (usually <sup>8</sup> or 9) instead of the default number of 4. A filename will be requested and all data is sent to this file instead of the printer. Select sent to this file instead of the this file is the printer. to the sequential file. This feature allows data<br>to be sent to PaperClip or any other word word processor, Cbm mode must be specified during<br>printer setup and spaces should be suppressed to<br>save room on the disk. With a dual disk drive, (I.e.: '1:name'). With 2 disk drives unit 9 may be specified as the output device.

### SECTION 10 - THE FIELD LIST

The following fields are defined in the program.<br>When a numeric attribute is asigned to the field, no alphabetic characters will be accepted as data in this field.

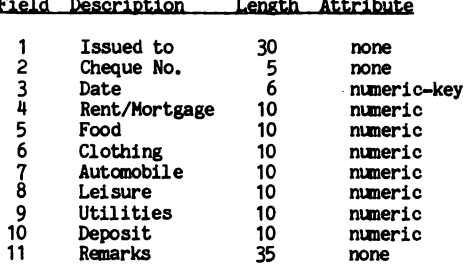

The list of fields is displayed on the screen when<br>the SORT option is invoked. The length and attributes are not listed.

### SECTION 11 - THE KEYBOARD

The following is a list of special keys used<br>throughout the program. When the cursor points to a particular field, the search modifier keys for<br>that field are displayed at the top of the screen.

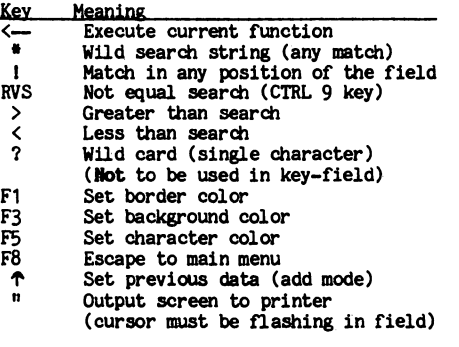

usual. CRSR up will move to the previous field, INST moves characters to the right (up to the limit of the field) and DEL moves characters to the left; the field where the characters under the cursor will be deleted.

## SECTION 12 - SUPPORT PROGRAMS

# 12.1. Backup 64.

master disk to produce backup copies of your data disk on single disk drive. Due to the fragile physical nature of diskettes, a backup copy of your valuable data disks should always be made after massive updates to the file. massive updates to the file.

The master program diskette cannot be copied using<br>this or any other program since the disk is protected from illegal copying. If the diskette<br>should be damaged, a new one may be obtained by returning the master program disk with a  $$10.00$ fee. fee.

### 12.2. File Fix.

This program included on your master disk will correct occasional errors made by the disk drive. When a data file becomes contaminated, the addition or deletion of records becomes impossible. This is indicated by the message: 'Fatal file error'.

When this message appears during add mode, exit from the ORGANIZER program and run the 'File Fix' program with your data disk in the drive.

To run the program, type: 'load"file fix", 8' and press: 'return' when the READY message appears type: 'run'. The time required to fix the data file will depend on the number of records in your data file. data file.